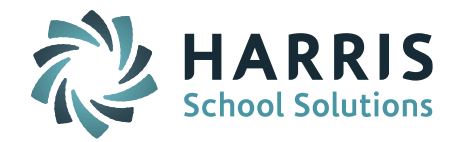

# Introduction to ClassMate District Portal Joomla! Administration

## **Overview**

The ClassMate District Portal was designed for districts to access information about their students. Information such as Attendance, Grades, Discipline and Schedules are available for review. This access allows districts a comprehensive view of a student's performance at the Career and Technical Center or BOCES. This document will review customization and administrative options of the ClassMate District Online Portal.

# **Accessing the Joomla! Administration Site**

The Joomla! Administration site URL is your District Portal URL followed by /administrator <http://classmate.classlink.us/dp/yoursitename/administrator>

Administrative accounts must be established in Joomla! prior to login

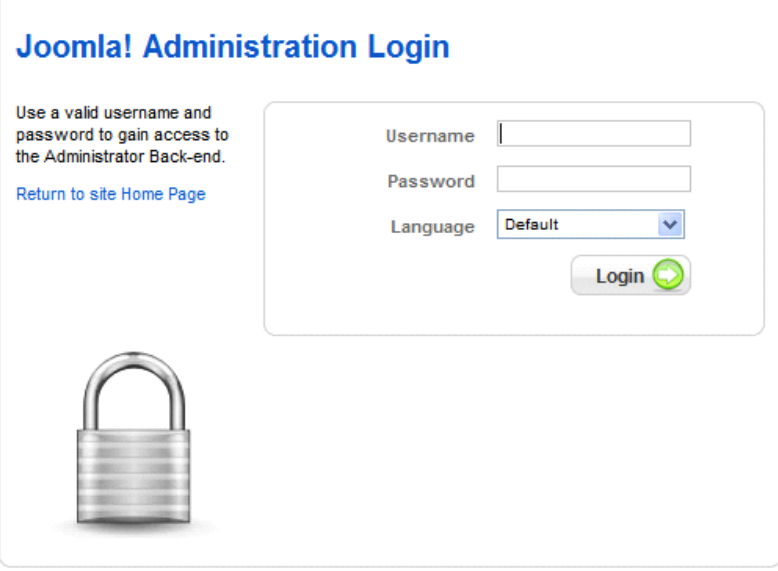

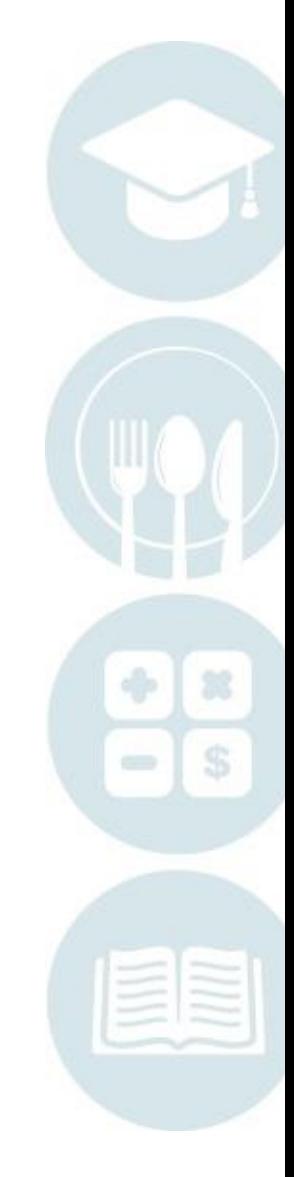

# **Creating a Joomla Administrator Account**

To create an administrative user name, Go to the User Manager on the Control Panel Page or got to the Site Menu> User Manager

SPECIALIZED STUDENT SOLUTIONS | SCHOOL NUTRITION | STUDENT INFORMATION | FINANCIAL MANAGEMENT

<mailto:k12solutions@harriscomputer.com> | (866) 450-6696 [| http://www.harrisschoolsolutions.com](http://www.harrisschoolsolutions.com/)

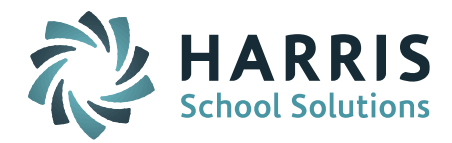

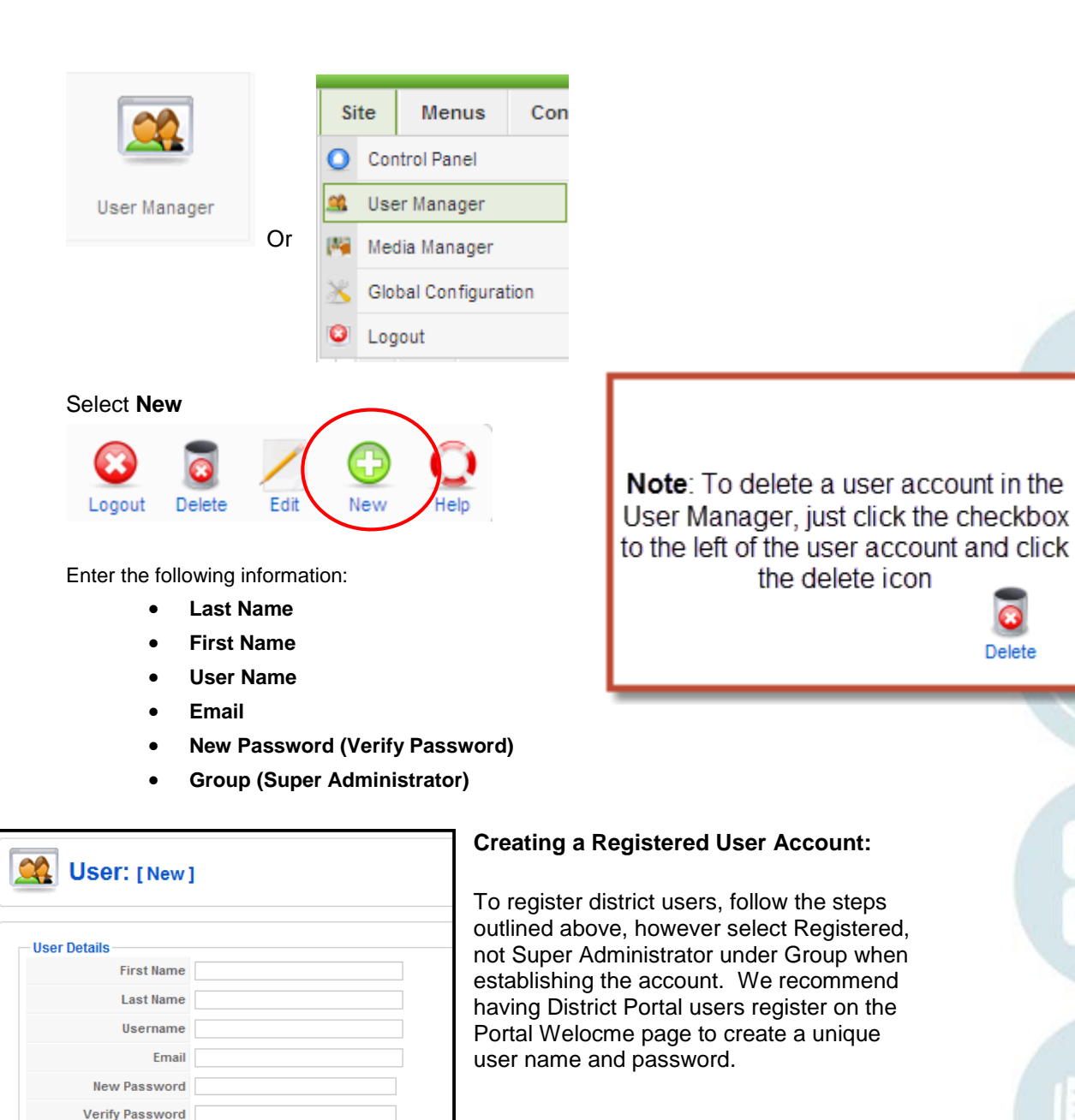

**Administrator Views**

Group

**Public Frontend** Registered Author - Editor - Publishe ublic Backend - Manager

**Control Panel View**

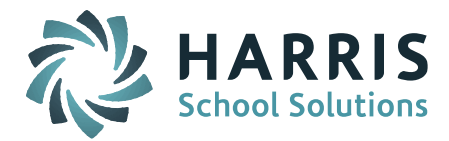

The Control Panel view is the first page the Joomla! Administrator will view upon login. Users can return to the Control Panel view by accessing the Site Menu and selected Control Panel

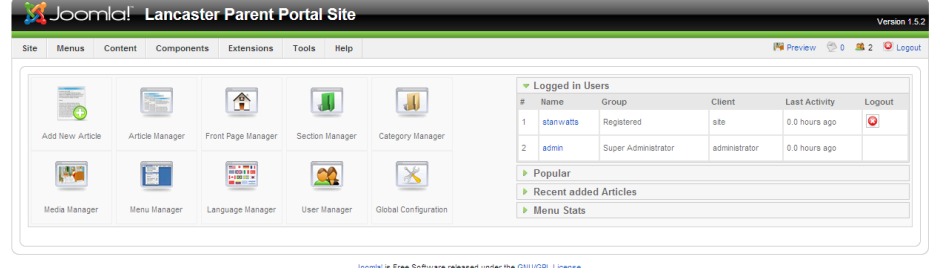

**Using the Article Manager** to edit your portal **Welcome Message**

Access the **Article Manager** from the **Control Panel** Page or select the **Article Manager** from the **Content** Menu

(**Note**: to edit the Welcome Message using Rich Text Formatting, go the **Site** Menu and select **"Global Configuration"**. Under **Default WYSIWYG Editor,** select "Editor: TinyMCE 2.0) from the drop-down prior to editing the Welcome Message)

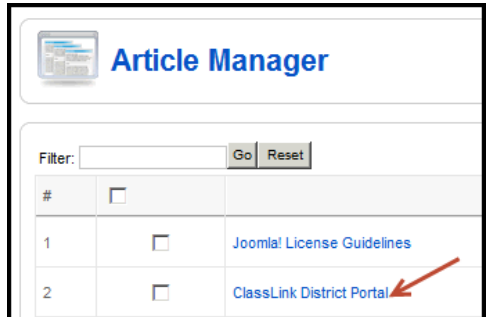

Select **the title under Choice #2** (text may vary, but will most likely be the **name of your CTE or BOCES** followed by **"District Portal"** Edit your Welcome Page Title and display text here and save change

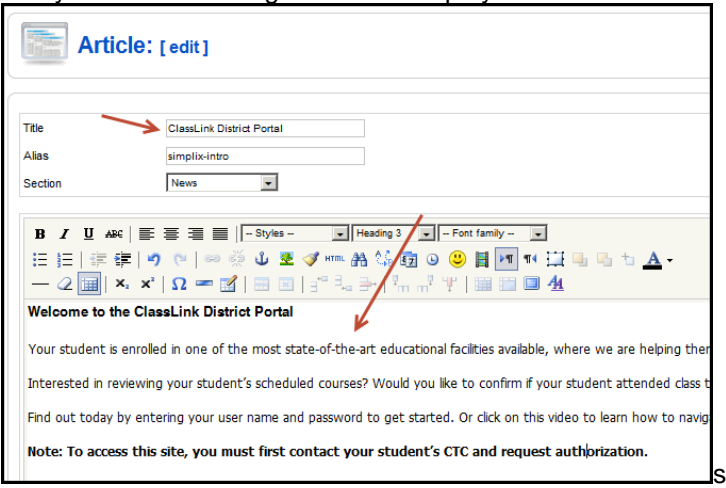

# **Uploading a Background Image & Logo using the Media Manager**

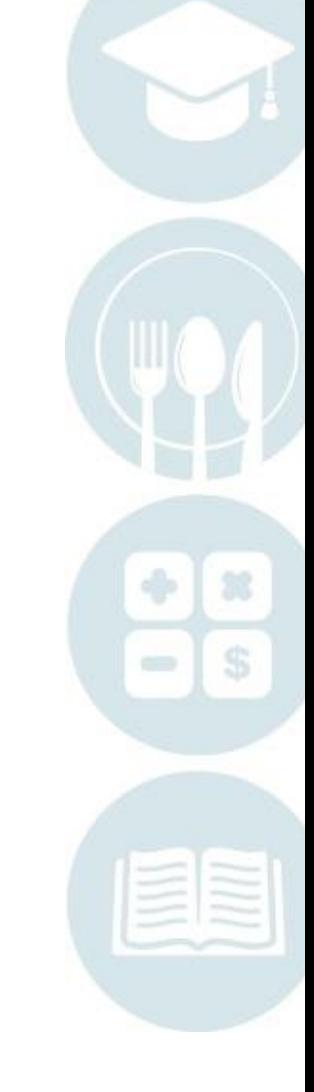

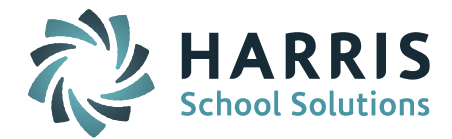

The Media Manager allows the portal administrator to upload a Background image and Logo image to display on the welcome page of the District Portal

# **To upload a Background Image**:

- Select the Media Manager from the Control Panel Page, or go to the Site Menu and select Media Manager
- Click bg\_images to upload to the background images folder
- Under "Upload File", click Browse to select a file. Then click "Start Upload" to upload

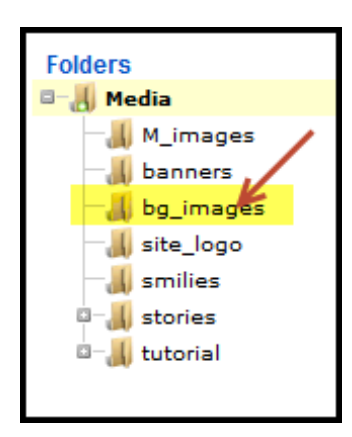

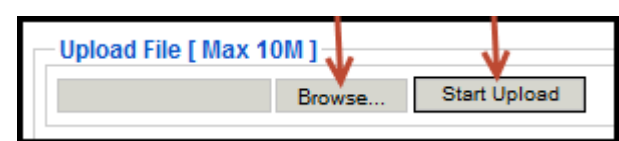

# **To upload a Logo Image**:

- Select the Media Manager from the Control Panel Page, or go to the Site Menu and select Media Manager
- Click site logo to upload to the logo images folder
- Under "Upload File", click Browse to select a file. Then click "Start Upload" to upload

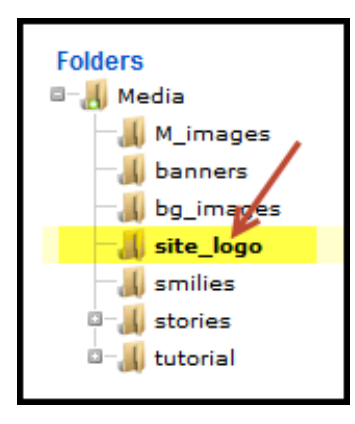

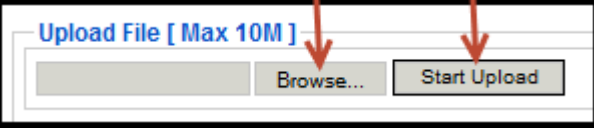

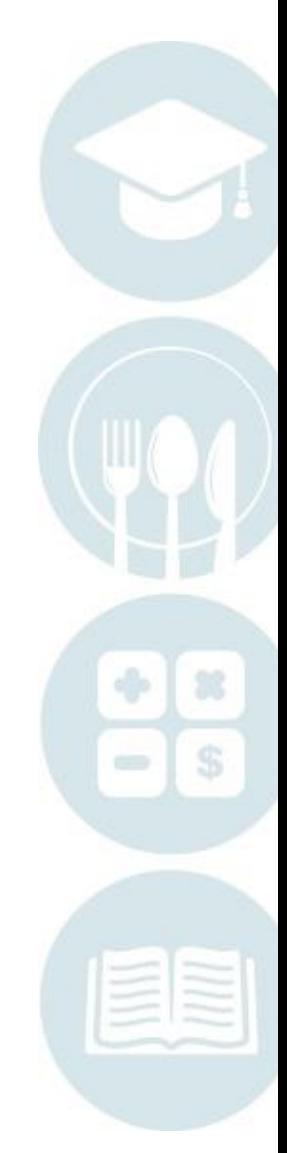

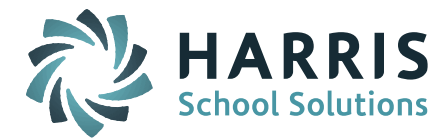

## **Selecting a Background Image and Logo for the Welcome Page**

The Template Manager allows the portal administrator select the Background Image and Logo to display on the Front Page of the District Portal

#### **To select a background image and logo for the front page:**

- Under the **Extensions** Menu, select the **Template Manage**r
- Click the ClassMate District Portal Template to upload the image

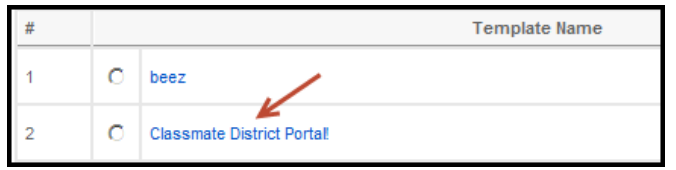

- Under the **Parameters** section, select:
	- o **Background Image**: Select an uploaded background image from the dropdown
	- o **Contact Email**: Enter a contact email for a portal administrator
	- o **Site Logo**: Select an uploaded logo image from the drop-down
	- o **Video Tutorial Link**: Select a link to a video tutorial (when available)

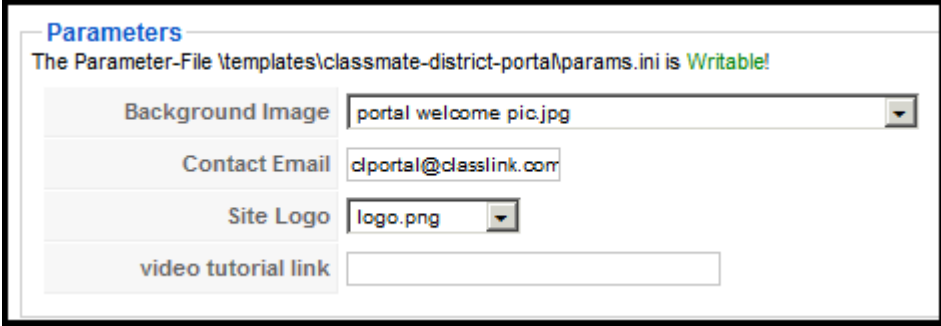

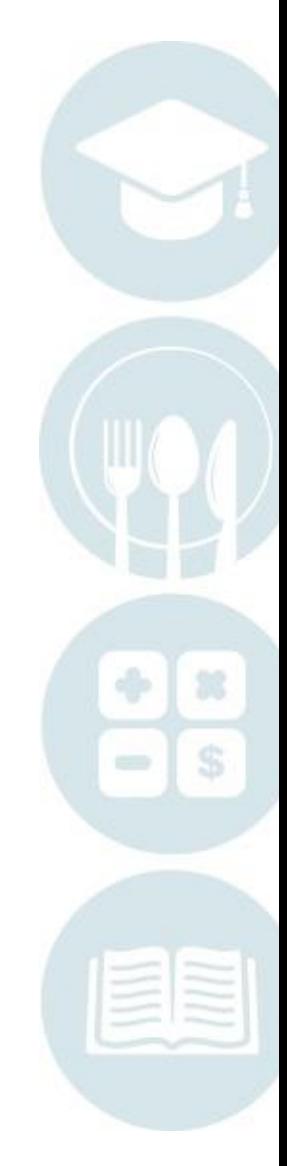

SPECIALIZED STUDENT SOLUTIONS | SCHOOL NUTRITION | STUDENT INFORMATION | FINANCIAL MANAGEMENT

<mailto:k12solutions@harriscomputer.com> | (866) 450-6696 [| http://www.harrisschoolsolutions.com](http://www.harrisschoolsolutions.com/)

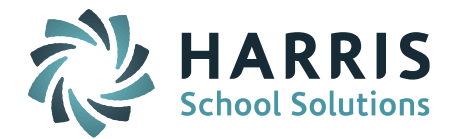

# **The District Portal Manager**

Use the District Portal Manager found under the **Components Menu> District Portal** to:

- Determine what Student Views will be available on the portal
- Determine if Online Registration will be open to Counselors
- Determine what Online Registration options will be available to Counselors
- Determine if Multiple Locations will be available on the District Portal

# **Student List Setting**

**The Student List Setting** allows the administrator to configure the View Settings and Detail Settings for the District Portal

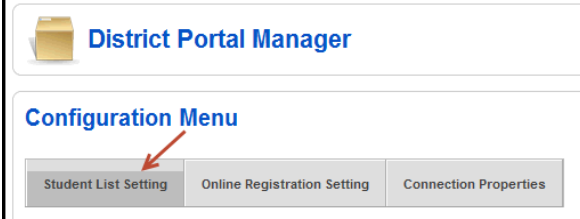

# **View Settings**

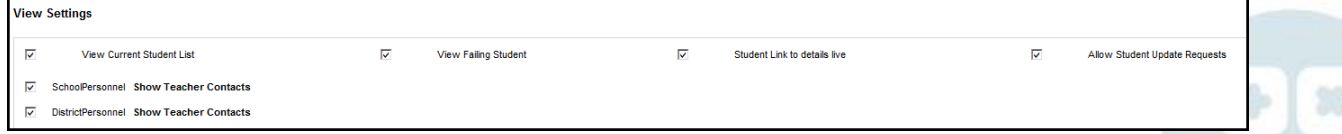

View Settings include:

- **View Current Student List :**Allows Registered portal user to view current students
- **View Failing Students:** Allows Registered portal user to see failing students (indicated in red highlight)
- **Student Link to Details Live:** Provides portal user with access to live student data within student views
- **Allow Student Update Requests:** Permits registered users to make schedule change requests
- **School Personnel: Show Teacher Contacts:** Displays hyperlink to teacher email addresses to authorized school personnel
- **District Personnel: Show Teacher Contacts:** Displays hyperlink to teacher email addresses to authorized district personnel

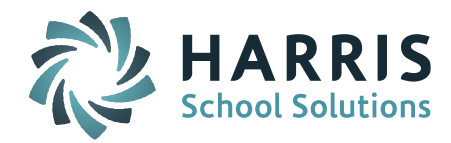

# **Detail Settings**

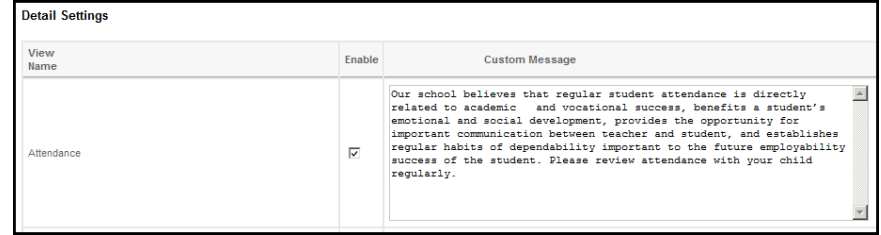

Detail Settings determine what views are available and text for each view is entered here Detail Setting Student Views include**:**

- **Attendance**: Displays enrolled student attendance, current and previous marking periods
- **Grades**: Displays enrolled student grades; only includes components in MP grade formula
- **Discipline**: Displays the Discipline Infraction Code & Discipline Action Codes only (no details)
- **Schedule**: Displays the student's current schedule
- **Reporting**: Displays Report Card and Progress Report Data
- **\*Schedule Change Requests**: Allows the authorized portal user to make schedule change requests including course changes, class session changes, withdrawals, drops & new schedule requests

## **Online District Registration Setting**

**The Online District Registration Setting** allows the Joomla! administrator to determine what Online Registration Options will be available to registered users

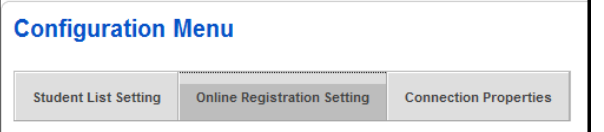

**View Settings** options include**:**

- **View Registration**: Defaults all registered user accounts to "View & Update" registration status in the User Manager
- **View Integrated Academics**: Allows flagged integrated academics to display under the associated course during course preference selection on the registration portal
- **Enable SL Location Registration:** Allows registered users to register students under multiple locations
- **Email Required**: A student email address is required to complete a registration request

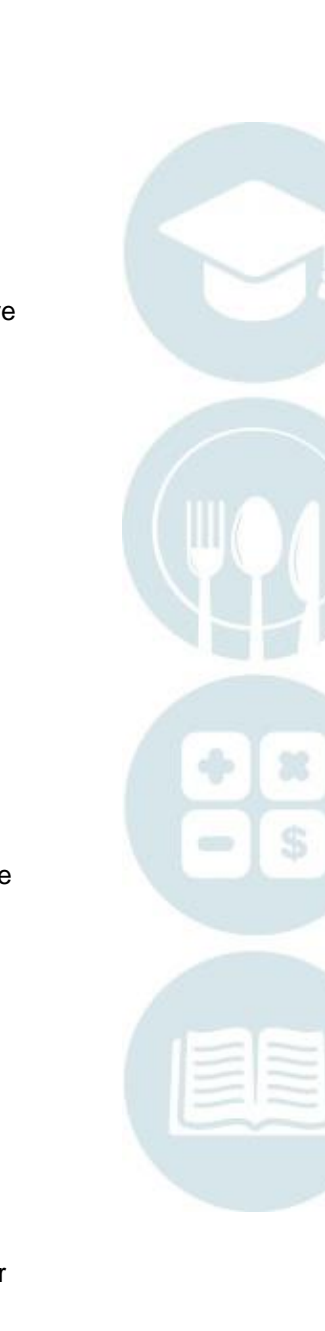

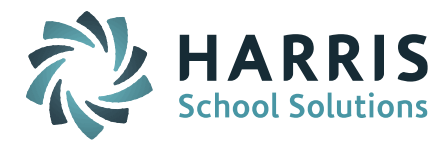

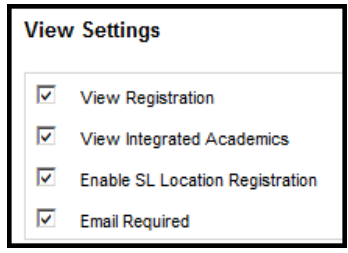

## **Dashboard Labels** options include**:**

- **Quota**: Defaults to term "Seats"; Any term can be substituted for Dashboard display
- **Accepted**: Defaults to "Approved"; Students display as "Accepted" when the registration record is processed into Student Registration Information in ClassMate. Any term can be substituted
- **Registered**: Defaults to "Registered"; Students display as "Registered" once a registration request is entered by a portal user. Any term can be substituted

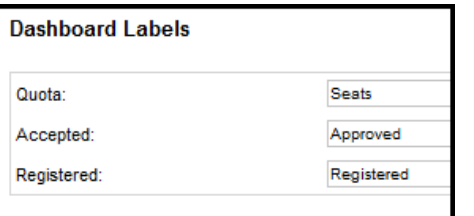

## **Connection Properties Setting**

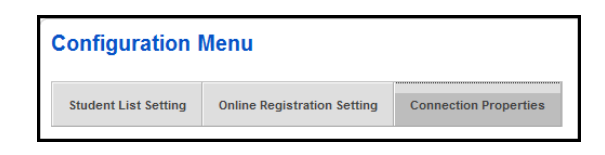

**Connection Properties**/ **Account Setting** allows the Joomla! administrator to turn Online Registration on or off

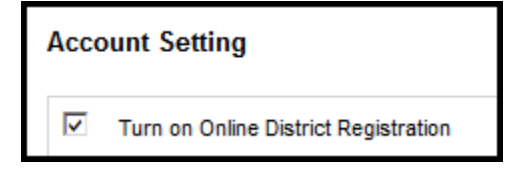

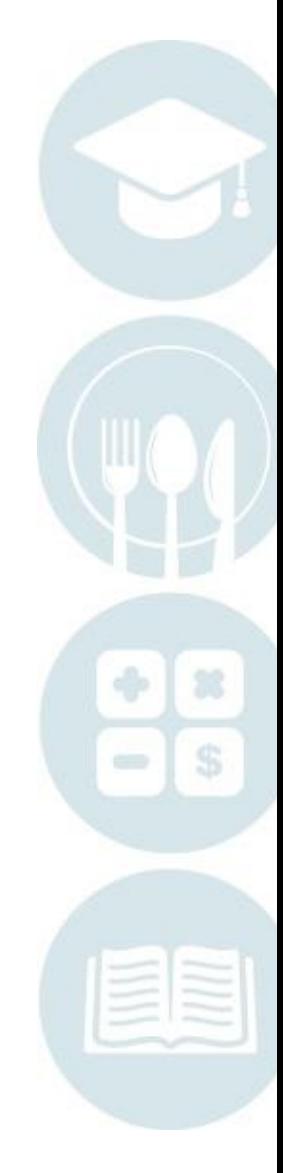